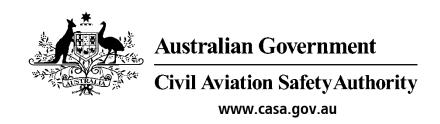

# Medical Records System (MRS) Optometrist & Ophthalmologists User Manual

Version 1.1

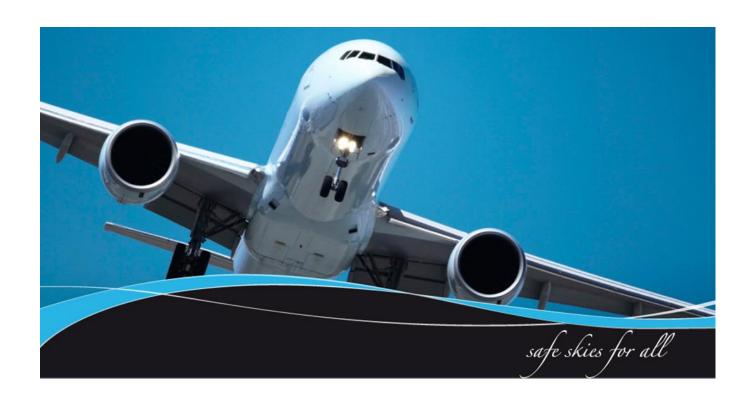

#### 1 Introduction

Certified Optometrist (CO) & Designated Aviation Ophthalmologist (DAO) complete aviation examinations within CASA's Medical Records System (MRS). This ensures other designated examiners and CASA have adequate information to enable them to issue or deny aviation certificates.

CASA Medical Records System (MRS) is a way to manage the end to end application and processing of Aviation medicals.

MRS replaces outdated manual processes such as filling in medical forms, document scanning, payment receipt verification and mailing of documents including certificates.

MRS allows class 1, 2 and 3 medical certificate holders to complete an online medical questionnaire, make payment and obtain their printed certificate from the Designated Aviation Medical Examiner (DAME) where CASA's medical standards have been met. The system retains all information entered making it easier at future examinations.

MRS adds value to CASA, Designated Aviation Medical Examiners, support staff and Applicants by providing:

- Visibility and transparency.
- Streamlined end to end management of aviation medical applications.
- Quicker processing DAME can print certificate (conditions apply.)
- Applicants enter full medical history and then only update before their next renewal.
- Secure online medicals, payments and reminder notifications.
- See medical history and previous test results.
- Live status updates which include application processing progression and certificate validation.

To assist users with the use of MRS, this user manual and a suite of self-help tools have been made available on the casa website.

# 1.1 Purpose

The purpose of the user manual is to provide Optometrist & Ophthalmologists with a user guide in using MRS when conducting aviation examinations.

# **Table of Contents**

| 1 Introduction                          | 2  |
|-----------------------------------------|----|
| 1.1 Purpose                             | 2  |
| 2.0 Optometrist & Ophthalmologist Tasks | 4  |
| 2.1 Login Screen                        | 4  |
| 2.2 Searching for an applicant          | 5  |
| 2.3 Conducting Exam – General           | 6  |
| 2.4 Medical Condition                   | 7  |
| 2.5 Colour Vision                       | 8  |
| 2.6 Visual Acuity                       | 9  |
| 2.7 Binocular Vision                    | 10 |
| 2.8 Physical Eye Exam                   | 11 |
| 2.9 Conclusion                          | 12 |
| 3.0 Required Reports                    | 12 |
| 4.0 Attachments                         | 13 |
| 5.0 Submission                          | 14 |
| 6.0 Applicant Declaration               | 15 |
| 7.0 Submit to CASA                      | 16 |
| 8.0 Notifying CASA                      | 17 |

## 2.0 Optometrist & Ophthalmologist Tasks

This section details tasks required in order to complete Optometrist & Ophthalmologist tasks within MRS.

# 2.1 Login Screen

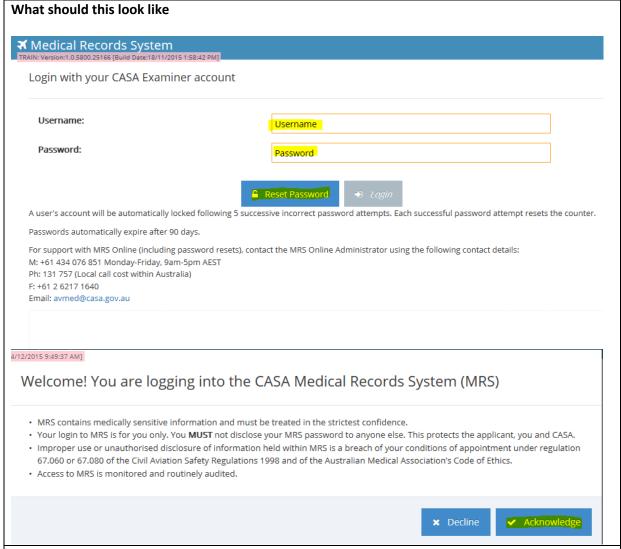

- 1. Log into MRS training: <a href="https://mrstraining.casa.gov.au/Examiner">https://mrstraining.casa.gov.au/Examiner</a>
- 2. If you are logging in for the first time you will need to reset your password. To do this type in your ARN and select the reset password tab.
- 3. If you have already reset the password type in your user name and password, then click the login button.

# 2.2 Searching for an applicant

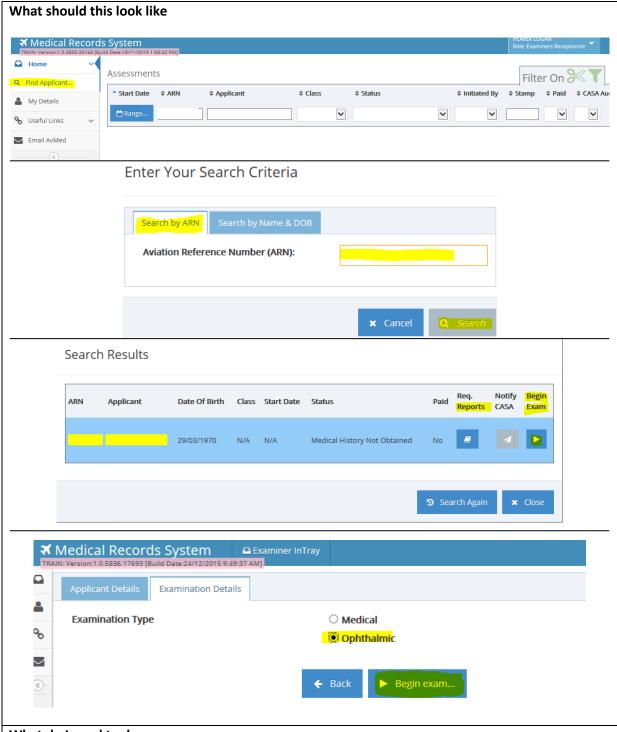

- 1. If the person has been assigned to you by CASA you will see them in your in-tray.
- 2. To find a new applicant select the find applicant button.
- 3. Type in the persons ARN and select search.
- 5. Select the begin exam play button when you have found the right applicant.
- 6. Select ophthalmic, then select begin exam button.

# 2.3 Conducting Exam - General

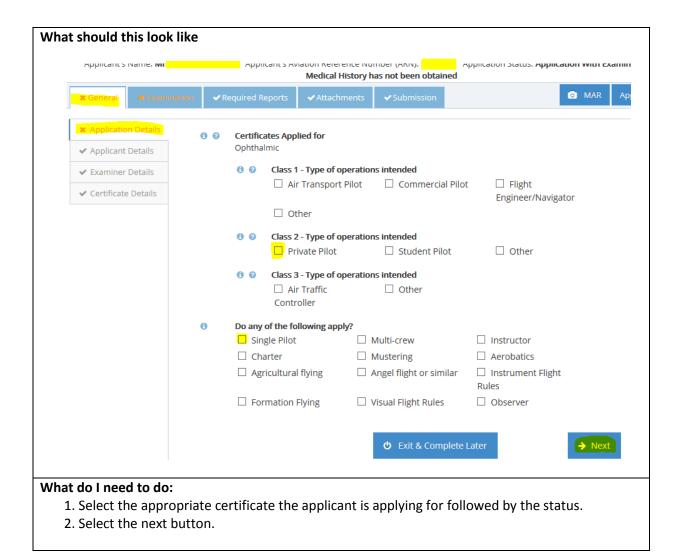

#### 2.4 Medical Condition

Under the examination section there will be six tabs that will need to be completed by you.

Medical condition, colour vision, visual acuity, binocular vision, physical eye exam and conclusion. Once you have completed a tab use the 'next' button to go to the next tab or use the tab sections to the left of your screen.

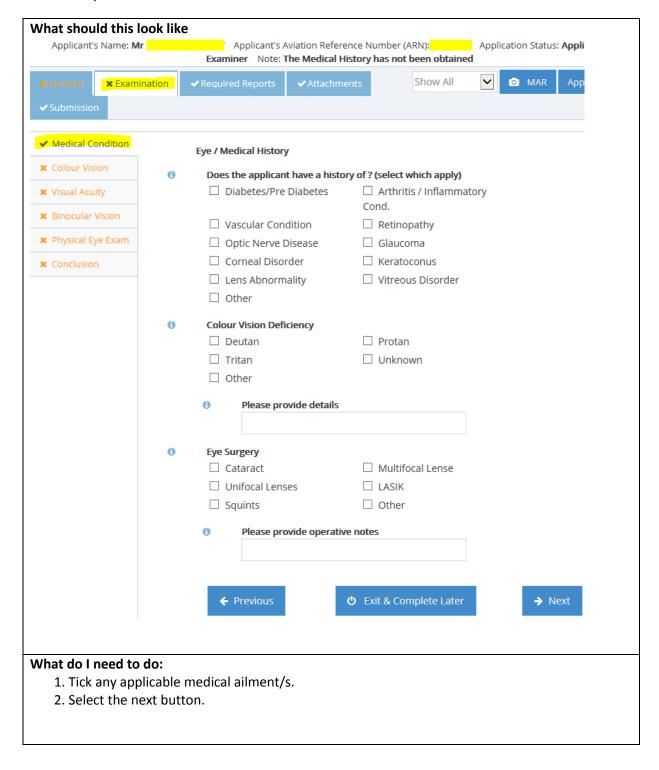

## 2.5 Colour Vision

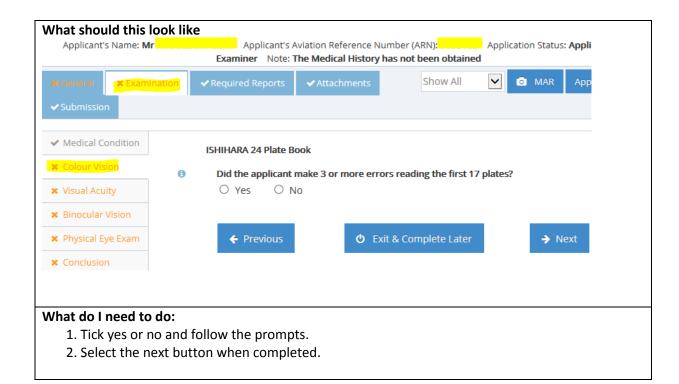

# 2.6 Visual Acuity

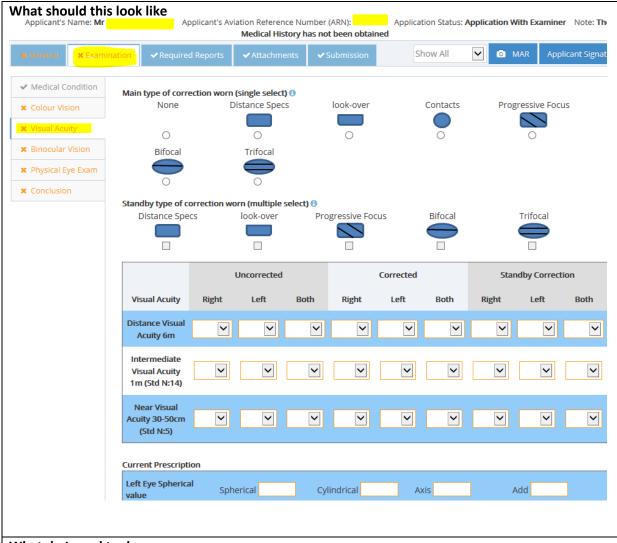

- 1. Select the main type of correction worn.
- 2. Select one of the options if the applicant has standby correction required.
- 3. Complete the visual acuity table.
- 2. Select the next button when completed.

## 2.7 Binocular Vision

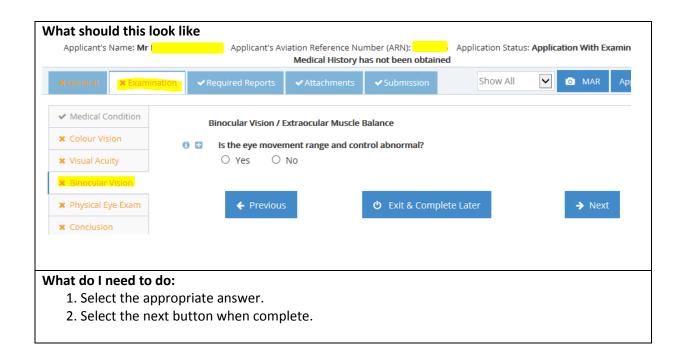

# 2.8 Physical Eye Exam

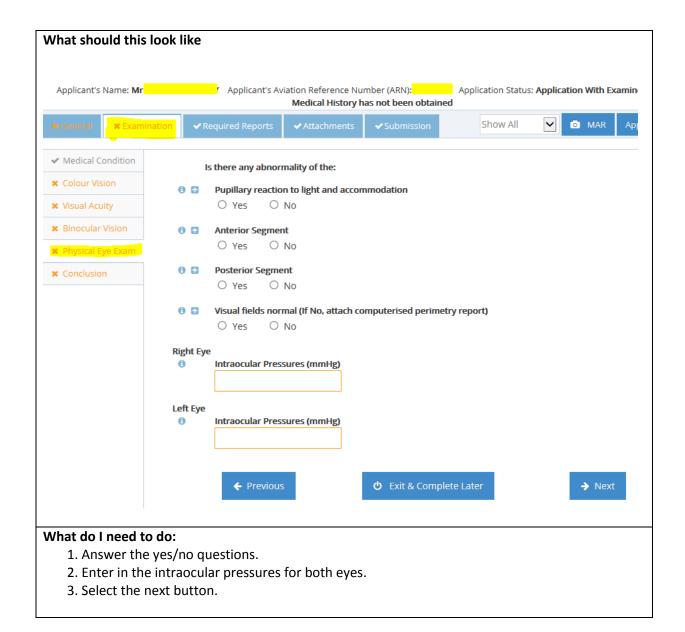

#### 2.9 Conclusion

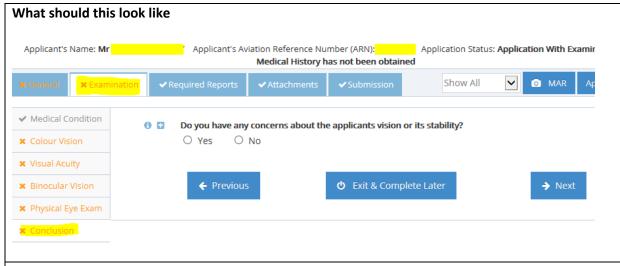

#### What do I need to do:

- 1. If you have any concerns about the applicants vision or its stability answer yes and follow the prompts adding more information.
- 2. If you have no concerns select no and the next button.

# 3.0 Required Reports

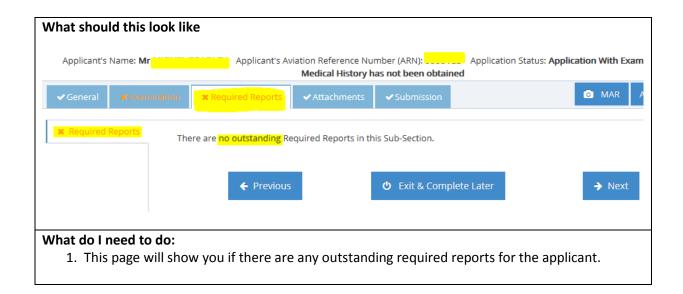

## 4.0 Attachments

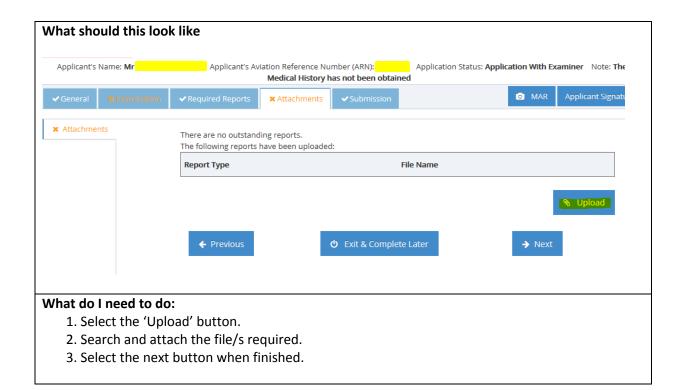

#### 5.0 Submission

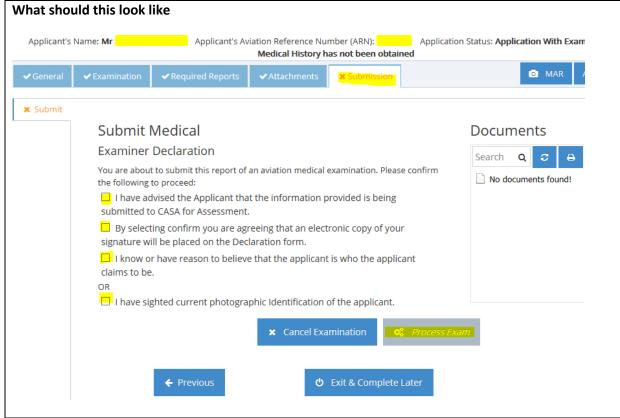

- 1. If there are any incomplete tabs they will be highlighted under the heading. Go back and complete any unfinished sections.
- 2. Complete the disclaimer by selecting the appropriate boxes.
- 3. Select process exam.

## 6.0 Applicant Declaration

This section allows you to process the exam. The DAME signature should state 'Examiner,' this will be fixed in production.

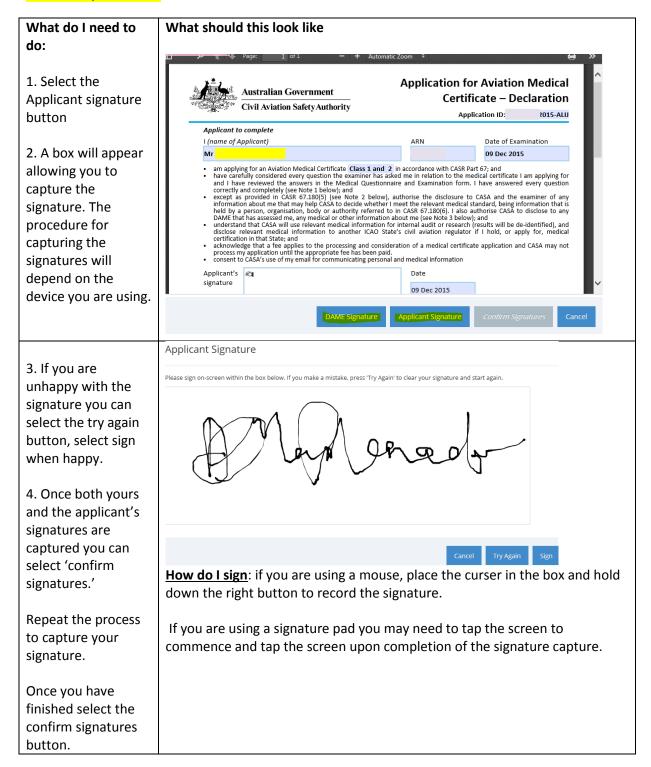

## 7.0 Submit to CASA

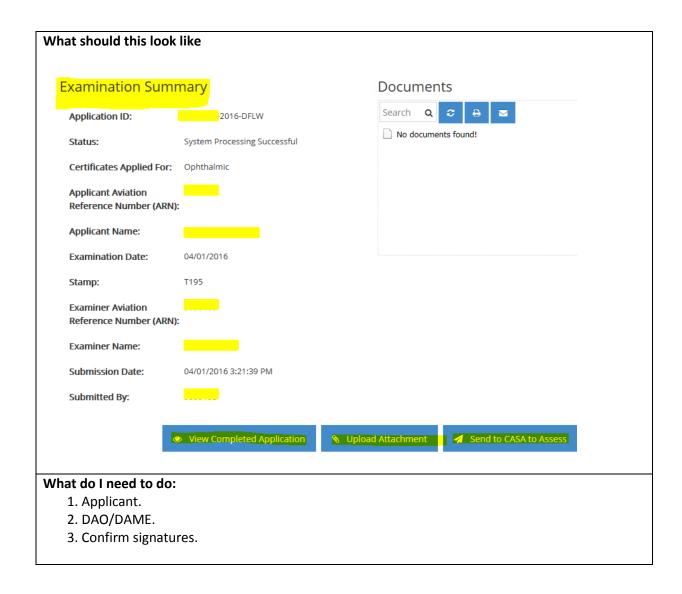

# 8.0 Notifying CASA

There are two ways to notify casa of a change in Medical condition for an applicant. These are sown in the screen shot below.

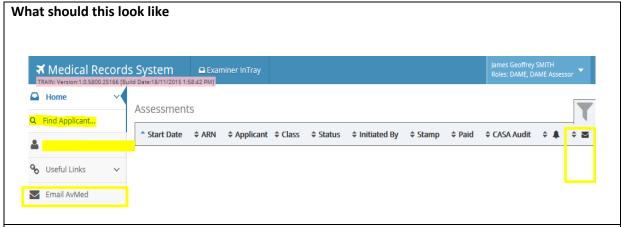

- 1. Select the 'email AvMed' to the left of your screen. This will open up your email page and you can send them an email.
- 2. Search for the applicant by selecting the 'find applicant' tab to the left of the screen or find the applicant in your in-tray.
- 3. Once you have found the applicant, click the mail icon to the right of the name, and type in your message. Your message will then be sent to CASA and be linked to that persons file.